#### **│SBAD │Sosyal Bilimler Araştırmaları Dergisi**

 **│ JSRR │Social Sciences Researches Journal**

**(Kış 2019) 14/2: 517-538/ (Winter 2019) 14/2:517-538**

**Makale Geliş Tarihi: 13.12.2019 Yayın Kabul Tarihi: 26.12.2019**

### **TARİH ARAŞTIRMALARINDA KİŞİSEL DİJİTAL RESİM ARŞİVİ VE ZOTERO**

#### **Celal ÖNEY\***

Tarih araştırmalarında fotoğraf, harita ve şekiller olarak kabul edilen resimlerin önemi büyüktür. Resimler bazen birincil kaynak olarak kabul edilir. Okuyucunun konuya daha fazla vakıf olması ve ilgi göstermesi için resimler kullanılır. Resimlerin, tarih araştırmalarında daha fazla kullanılabilmesi için görünür olmasının yanında künye bilgilerinin de elde edilebilmesi gerekmektedir. Bu nedenle kişisel resim arşivlerinin dijitalleştirilmesi, tasniflenmesi ve her resme ait olacak künye bilgilerinin eksiksiz ve doğru bir şekilde kayıt altına alınması önemlidir. Ayrıca oluşturulacak dijital arşive çevrimiçi erişimin sağlanması ve arşivde tarama yapılmasına izin verilmesi, tarih araştırmacısının resimlere ulaşım için harcayacağı zamanı oldukça kısaltacaktır. Bu araştırmamızda başta tarih alanı olmak üzere Zotero kullanarak kişisel dijital resim arşivini nasıl meydana getirilebileceğini inceledik. Ayrıca tarih araştırmalarında kullanılacak resimlere verilecek referansların Zotero kullanarak nasıl verilmesi gerektiğini de ortaya koyduk.

**Anahtar Kelimeler:** Zotero, Kişisel resim arşivi, Tarih araştırmaları**.**

#### **PERSONAL DIGITAL IMAGE ARCHIVE and ZOTERO in HISTORY STUDIES**

In history studies the importance of images which is including photographs, maps and figures, is great. Images are sometimes considered the primary source. Images are used to make the readers to be more familiar with the subject and to be more interested in the subject. In order to make the images more visible in history studies, it is necessary to figure out them and to get their meta data information. For this reason, it is important to digitize, sort and archive personal image collections and to record their meta data information of each image accurately. In addition, providing online access to the digital archives will shorten the time that history researchers spent for producing their studies. In this research, we examined how to create a personal digital archive using with Zotero, especially in the field of history. We also examined what kind of reference style should be given to the images which are used in history studies.

**Key Words**: Zotero, Personal image archive, History studies.

**Öz**

**Abstract**

-

Dr. Öğr. Üyesi, Muş Alparslan Üniversitesi, Fen Edebiyat Fakültesi, Tarih bölümü, [c.oney@alparslan.edu.tr](mailto:c.oney@alparslan.edu.tr), ORCİD: 0000-0001-5034-5056

### **GİRİŞ**

1

Tarih araştırmalarında görsel malzemeler, önemi kaynaklardır. Fotoğraf, şekil, harita, eskiz ve çizim gibi görsel kaynakların tümünü "Resim" olarak adlandırabiliriz. Resimler, tarih araştırmacısına araştırdığı olay hakkında bazen bir belgeden daha fazla bilgi verir. Olayın analizinin yapılmasında tarihçiye yardımcı olur. Tarihçi, kariyeri süresince epey bir resim toplar ve üretir. Bu resimleri akademik üretim faaliyetinin çıktıları olan makale, kitap, tez ve bildiri gibi yazınsal çalışmalarında kullanır. Okuyucusunu daha fazla bilgilendirmek, çalışılan olgu ve olaya daha fazla ilgi gösterilmesini sağlamak için eserlerinde görsel malzeme kullanımına dikkat eden tarihçilerin sayısında önemli bir artış yaşanmaktadır. Özellikle kişisel fotoğraf arşivi, tarih araştırmacısı için birincil kaynaklar olarak kabul edilebilir. Fakat bu tür arşivlerin nerede tutulduğunu ortaya çıkarmak ve kullanım için gerekli izinleri almak tarih araştırmacısının karşılaşacağı önemli sorunlardır. Bu nedenle insanları arşiv yapmaya ve arşivlerini paylaşmaya özendirmek gerekmektedir. İçinde bulunduğumuz dijital çağın sunduğu imkânlar, arşiv faaliyetinin hem yaygınlaşmasına hem de arşivlenen malzemenin tasniflenmiş bir şekilde tüm künye bilgisi ile korunup paylaşılmasına nerdeyse masrafsız bir şekilde olanak sağlamaktadır. Bu çalışmamızda geniş ölçekte herkesin özelde ise tarih araştırmacısının kendi kişisel dijital resim arşivini Zotero kullanarak nasıl oluşturabileceğini inceledik.

Referans düzenleme programı<sup>1</sup> olarak bilinen Zotero<sup>2'</sup>nun literatür tarama ve elde dilen literatürü tasnifleme konusundaki özelliklerini, kişisel dijital resim arşivi oluşturma amacı için de kullanılabileceğini ortaya koyduk. Dijitalleştirilen görsel malzemenin, Zotero programı kullanılarak nasıl arşivlendiğini, nasıl tasniflendiğini nasıl saklandığını, nasıl paylaşıldığını nasıl yedeklendiğini ve hatta akademik metinler başta olmak üzere diğer kişisel metin yazımı etkinliklerinde kullanılacak görsel materyale ait künye bilgilerinin Zotero kullanılarak nasıl referans olarak metne eklendiğini şekiller üzerinde göstermeye çalışarak inceledik.

Dijital kişisel resim arşivi oluşturma hizmeti sunan Flickr, Imgur, Wikimedia Commons, MyAlbum ve Picassa gibi çevrimiçi resim arşivi yapma araçları internet erişiminin özellikle de akıllı telefonlarda ucuzlaması ve internet hızının artmasına mukabil oldukça tanınan web araçlarıdır. Ancak bu tür web sistemleri, görsel malzemelerin tasniflenmesi, künye bilgilerinin oluşturulması için yeterli alanın sağlanması, görsel materyalin yedeklenmesi ve paylaşılması konusunda yetersiz olması ve belli bir kotadan sonra ücretli olması bu tür web arşiv sistemlerine olan ilgiyi

│518

<sup>1</sup> Referans düzenleme programı kavramına açıklık getirmek amacıyla şunları söyleyebiliriz: herhangi bir konu hakkında yapılan literatür taraması sonucu elde edilen kaynakların bilgisayar ortamında belli tasnifler dahilinde kaydedilmesi veya başka bir ifadeyle fişlememesine yardımcı olduğu gibi metinde kullanılmak istenen kaynakları yine istenilen atıf stillerinde referans olarak gösterilmesine yardımcı olan programlardır. Günümüzde bu alanda kullanılan programlardan bazılarının isimlerini vermek gerekirse Zotero, Mendeley, Citavi ve Endnote programları örnek gösterilebilir.

<sup>2</sup> Zotero hakkında daha fazla bilgi için bk: (Öney, 2019a, ss. 162-165; Polat & Binici, 2015; Puckett, 2011)

azaltmaktadır (Watkins, 2013, ss. 304-305). Diğer taraftan açık kaynak kodlu olarak tabir edilen Omeka, CONTENTdm, CollectiveAccess ve Lightroom gibi ücretsiz web sistemleri, fotoğraf arşivi oluşturmak için tasarlanmış sistemlerdir. Resim künye bilgilerinin rahat bir şekilde girilebileceği ve bu bilgiler arasında tarama yapmak için hızlı bir arama motoruna sahip olan bu sistemler aynı zamanda resimlerin internet ortamında muhafaza edilmesi ve paylaşılması konusunda da iyi seviyededirler (Sarıcaoğlu, 2013). Fakat bu web sistemlerinin kurulması ve optimize edilmesi mutlaka profesyonel bir yardımı gerekli kılmasının yanında Host olarak adlandırılan geniş ölçekte disk alanlarının satın alınmasını da mecburi kılmaktadır. Bu nedenle kişisel dijital resim arşivini oluşturmak isteyenler bu web sistemlerine ücretsiz ve açık kaynak kodlu olsalar dahi uzak durmayı tercih etmektedirler (Morton, 2011).

İnsanların kolay bir şekilde kendi dijital resim arşivlerini, ücretsiz, hızlı ve kolay bir şekilde yapabilmelerine olanak tanıyan web sistemleri ve diğer masaüstü programların en önemli dezavantajları ücretli ve karmaşık olmasıdır (Arisoy, 2018). Bu durum insanların kişisel dijital resim arşivi oluşturma etkinliğini arşiv mantığından uzaklaştırarak resimlerin tasniflenmemiş bir şekilde herhangi bir yerde biriktirilmesine yol açmaktadır. Zotero, ücretsiz bir masaüstü program olması hasebiyle dijitalleştirilen tüm resim çeşitlerinin kaydedilebileceği bir araçtır. İhtiyaç duyduğu disk alanını bilgisayarımızdaki disk alanından karşılayan Zotero, hem çevrimiçi hem de çevrimdışı olarak çalışabilmekte ve kendi bilgisayarımızda kendi kişisel dijital resim arşivinizi oluşturmanızı oldukça kolaylaştırmaktadır (Öney, 2019b). Dijitalleştirilen resimlerin ve bu resimler için üretilen künye bilgilerinin hem bilgisayarda hem de Zotero'nun web sisteminde tasnif edilmiş bir şekilde muhafaza edilmesi ve izin verildiği takdirde paylaşılması veya arşive dışarıdan çevrimiçi olarak yeni kayıtların yapılmasına izin vermesi, Zotero'yu arşivleme konusunda öne çıkarmaktadır (Butros & Taylor, 2011). Araştırmamızda, daha çok literatür toplama, düzenleme ve referans verme programı olarak bilinen Zotero'nun aynı zamanda dijital resim arşivi oluşturma programı olarak da kullanılabileceğini irdeledik.

### **1. Zotero İle Kişisel Resim Arşivi Yapımı**

Zotero'da resim arşivi meydana getirmek için tümünü resim olarak kabul ettiğimiz fotoğraf, harita ve şekillerden oluşan resimlerimizi dijitalleştirmemiz gerekmektedir. Dijitalleştirme süreci sonunda elde ettiğimiz dosyaları Zotero'ya ekleyebilmek için uygun yolu ayarlamamız önem arz etmektedir. Bu yol resim dosyalarını bilgisayarda bir klasöre yükleme ile gerçekleşebileceği gibi taşınabilir bir diske yükleme yapılarak Zotero'nun dosyaları bu yoldan elde etmesi sağlanabilir. Diğer taraftan resim dosyalarımızı kendimiz üretebildiğimiz gibi internette yer alan web sitelerinden de elde edebiliriz. Resimlerin farklı kaydet yolu ile bulduğumuz web sitelerinden indirilip bilgisayardaki belirli bir yerde oluşturacağımız klasöre eklenmesiyle de düzensiz resim topluluğunu da oluşturabiliriz (Ritterbush, 2008).

### **1.1) Resim Ekleme**

### **1.1.1) El İle Resim Ekleme**

Zotero'da oluşturacağımız kişisel dijital resim arşivimize iki yoldan resim

│519

ekleyebiliriz. Bu yollardan ilki elle ekleme olarak tabir ettiğimiz manuel eklemedir. Diğer yol ise Zotero'nun Chrome tarayıcısı için hazırlamış olduğu eklentiyi kullanarak çevrimiçi olarak resimleri toplamaktır. Manuel eklemede, öncelikle ekleyeceğimiz resim için bir künye alanı meydana getirmemiz gerekmektedir. Bu nedenle yeni eser ekle menüsünden "Sanat Eseri" seçimini yaparak resmin künye bilgilerinin girileceği alanları hazır hale getiriyoruz. **Şekil 1**'de Zotero'ya manuel resim ekleme prosedürünün ilk aşaması olan eklenecek eserin türünü belirleme aşamaları gösterilmektedir. Şekil 1'de yer alan 2 numaralı okun işaret ettiği butonu tıklayarak kaynak türünü belirleme menüsünü açıyoruz. Eklenecek resmin sahip olduğu künye bilgilerinin girileceği alanları oluşturacak 3 numaralı okun belirttiği "Sanat eseri" sekmesi seçilerek künye alanı açılacaktır. 4 numaralı ok, Zotero'nun kabul ettiği kaynak türlerine ulaşmayı sağlayan menüyü işaret etmektedir. Kullanıcı, "Sanat Eseri" sekmesini 3 numaralı okun işaret ettiği alanda göremezse 4 numaralı ok ile vurgulanan sekmeye tıklanarak programın kaynak türleri için oluşturduğu listeye erişerek bu listeden seçebilir. Şekil 1'de yer alan 1 numaralı ok, kullanıcının Zotero programına eklediği kaynakların tümünün saklandığı "Klasörüm" alnını işaret etmektedir. Zotero'nun ana klasörünü oluşturan "Kitaplığım" klasörü, kullanıcı tarafından programa eklenen her türdeki kaynak künyelerinin tümünü bünyesinde barındırır. Künyelerin alt klasörlere nakledilmesine veya daha önceden alt klasörlere eklenmiş kaynak künyelerinin silinmesine rağmen "Kitaplığım" klasöründen eksilme olmaz.

**Şekil 2**'deki görselde, kaynak türü olarak "Sanat Eseri" sekmesinin seçimi sonrasında Zotero arayüzünde gerçekleşen değişim görülmektedir. 1 numaralı ok, eklenecek kaynağın resim olduğunu gösteren ikonu ve kaynak isminin yer alacağı alanı işaret etmektedir. 2 numaralı ok ise kaynak künye bilgilerinin girileceği alanları işaret etmektedir. Bu alandaki bilgiler kaynağın yani resmin ismi ile başlayarak resim ile ilgili tüm bilgilerin kullanıcı tarafından girilmesine imkân vermektedir. 2 numaralı okun işaret ettiği alanda yer alan alanların tümünün doldurulması gerekmez. Kullanıcının isteği doğrultusunda sadece resme verilecek olan başlığın girilmesi kişisel resim arşivinin oluşumuna engel teşkil etmez. Ancak resim künye bilgisi özellikle akademik çalışmalarda büyük önem arz ettiğinden önemli olup mümkün olduğu kadar doğru ve ayrıntılı girilmesi gerekmektedir.

Herhangi bir akademik çalışmada kaynak olarak kabul edilen resimler, araştırmacı tarafından kullanıldığı takdirde mutlaka eserin kaynakçasında ilgili resimlerin künye bilgileri de yer almalıdır. Bu nedenle Zotero'nun arşive eklenecek olan resmin künye bilgisi, mümkün olduğunca ayrıntı içermelidir. 2 numaralı okun belirttiği alandaki bilgiler girildikten sonra 1 numaralı okun işaret ettiği ikona sağ tıklanarak 3 numaralı okun gösterdiği menü açılır. Bu menüden "Ek Ekle" sekmesine tıklanarak ilgili künyenin ait olduğu görselin dijital dosyasına 4 numaralı okun işaret ettiği sekmeye tıklanarak ulaşılır. "Dosyadan kaydedilmiş Kopyasını Ekle" sekmesine tıklanarak açılan pencerede dijital resim dosyası seçilerek künyeye eklenir. Oluşturulan künyeye bu yolla birden fazla resim dosyası eklenebilir. Ayrıca 4 numaralı okun işaret ettiği menüde yer alan "URI'ye Bağlantı İliştir" sekmesi ile meydana getirdiğimiz künyeye internetten elde ettiğimiz her hangi bir resim dosyasının linkini ekleyebiliriz.

│520

Diğer taraftan aynı menüde bulunan "Dosyaya Bağlantı Ekle" sekmesi ile künyeye bilgisayarımızın herhangi bir yerinde bulunan resim dosyasının adresini ekleyerek resim arşivine resim eklemeye devam edebiliriz.

#### **1.1.2) Eklenti İle Resim Ekleme**

Zotero'daki "Kitaplığım" klasörüne resim eklemek için izlenen diğer yol ise Zotero'nun Chrome tarayıcısına eklenen bir eklenti ile gerçekleşmektedir. Bu eklentiyi Zotero'nun kendi web sitesindeki "Download" bölümünde yer alan linki kullanarak eklentiyi tarayıcıya kurabiliriz. Eklentinin sağladığı en önemli özellik, tek tıkla incelediğimiz web resim arşivlerinden belirlediğimiz resimlerin künye bilgilerini (Meta-data) ve resmin web adresini alıp Zotero'daki arşivinize eklemesidir. Kullanıcı, internetteki tarama sürecinde tespit ettiği görselleri çok kısa bir zamanda arşivine resmin künye bilgileri ve adresiyle ekleyebilmektedir. Bu ekleme yolunu kullanan kullanıcı, resmin künye bilgilerini daha doğrusu resmin fişlenmesi için çok fazla zaman harcamıyor. Bu süreçte kazandığı zamanı çalışmasının başka bir bölümüne aktarabiliyor. Ancak bu sürecin doğru çalışabilmesi için kullanıcının çevrimiçi olması gerekmektedir. Ayrıca çalıştığı konu ile ilgili internette yaptığı görsel literatür tarama faaliyetini Flickr, Picassa ve Wikimedia Commons gibi web resim arşivlerinde yapmaları gerekmektedir. Çünkü Zotero eklentisi şimdilik sadece bu web sistemlerinde bulunan resimleri otomatik olarak kütüphanesine eklemektedir. Bu durumun nedeni Zotero'nun web eklentisinin web sitelerinde yer alan görsellerin Meta Data olarak tabir edilen üst verilerinin yada farklı bir deyişle künye bilgilerinin görseli internete aktaranlar tarafından yeterince ve eklenti tarafından algılanabilecek şekilde girilmemesinden kaynaklanmaktadır. Zotero'nun Chrome eklentisi, herhangi bir web sitesinde bulunan görseli Zotero'daki arşivinize künye bilgilerini çekip otomatik olarak ekleyemez. Eklemenin gerçekleşebilmesi için görselin, eklentinin algılayabileceği şekilde sanal ortama aktarılması gerekmektedir. Bu durumu sağlayan şu an itibariyle yukarıda belirttiğimiz dünya çapında çevrimiçi resim arşivi olarak bilinen sitelerde yapılan taramalarda gerçekleşmektedir. Diğer taraftan eklentinin görseli tanımlaması ve meta datasının alınabileceği konusunda kullanıcısını ikon değişimi ile uyarmasına rağmen Zotero eklentisi, internetten sadece resmin künye bilgisini ve resmin webdeki adresini arşivine ekler, resmin dosyasını indirmez. Resim dosyası kullanılacaksa kullanıcı görseli ayrıca indirir ve manuel olarak yukarıda belirttiğimiz gibi ilgili künyeye ekler.

**Şekil 3**'te yer alan görselde Zotero'nun Chrome eklentisini kullanarak resim arşiv sitesi olan Flickr'dan belirlenen resmi tek tıkla arşivimize gönderiyoruz. Flickr sitesi, Zotero eklentisinin görsel meta datalarını algılayabileceği bir düzende sistemine resim eklemeye izin verdiği için bu tür sitelerde görsel literatürü taramak ve tespit edilen resimlerin künye bilgilerini kaydetmek oldukça kolaylaşmaktadır. Şekil 3'te yer alan 1 numaralı ok, eklentinin önizlenen sayfada bir görsel tespit ettiğini istenildiği takdirde bu görselin künye bilgilerini ve resmin web adresini Zotero'daki arşive, işaret edilen ikona tıkanıldığında gerçekleşebileceğini belirten ikonu işaret etmektedir. İkona tıklanınca açılan pencerede 2 numaralı okun belirttiği aşağıya doğru açılan menüde Zotero "Kitaplığım" klasörünün altında açılan diğer klasörleri, 3 numaralı okun işaret

│521

ettiği sekme ise ana klasörler altında açılan alt klasörler arasında gezinerek arşivimize eklemek istediğimiz resim künyesinin hangi klasöre veya hangi arşive eklenmesi konusunda seçim yapmamızı kolaylaştırmaktadır. Seçim yapıldıktan sonra eklenti, resmin künye bilgilerini kaydedeceği künye alanını açar ve kayıt işlemini gerçekleştirir. Seçim yapılmaz ise eklenti, o an masa üzerindeki seçili arşiv klasörünü otomatik olarak atar ve kaydı bu klasöre ekler.

#### **2. Resimleri Tasnifleme**

#### **2.1.Klasör Ağacı**

Kişisel resim arşivinin meydana getirilmesinde sonraki aşama katalog oluşturmaktır. Toplanan dijital resimlerin veya dijitalleştirilen resimlerin kullanıcı tarafından gruplandırılması gerekmektedir (Şentürk, 2013). Bu faaliyetin amacı istenilen görsele kısa sürede ulaşmaktır. Tasnifleme olarak adlandırdığımız bu süreçte elde edilen resimler, araştırmacının belirlediği bir takım kıstaslara veya görsellerin özelliklerine göre ayrıştırılır. Zotero'da bu işlem iki şekilde gerçekleşir. Bu işlemlerden ilki bir klasör ağacı meydana getirerek resimleri ana panelden seçip sürükleyerek belli bir hiyerarşik sırada hazırlanmış klasör topluluğundan istenilene bırakmaktır. Hızlı ve oldukça kolay olan bu tasnif şekli, arşivi oluşturan resimlerin klasörlere dağılımını içermektedir. Resim tasnifinin ikinci şekli ise resim künyelerine etiket eklemekten ileri gelmektedir. Kullanıcı, Zotero'ya ekleyeceği resimler için önceden oluşturduğu künye alanına kendi tercihine göre belirlediği anahtar kelimelerden birini ekleyerek resmin gruplanmasını bu kelimeler ile sağlar. Program arayüzünde anahtar kelimelerin veya etiketlerin bir arada bulunduğu bölüm, araştırmacıya seçim imkânı tanıyarak belli etikete sahip resimleri öne çıkarır.

Arşiv faaliyetinin en önemli aşamalarından biri olan tasnifleme, dijitalleştirilmiş ve sanal ortama aktarılmış görsel dosyalar için de önemlidir (Rasmussen, 2014). Görsel materyallerin bilgisayar ortamına aktarılmasından sonraki sürecin mutlaka tasnifleme olması gerekmektedir. Görsellerin, düzensiz bir şekilde bir klasörde toplanması tasnifleme faaliyeti anlamına gelmemektedir. Yazınsal literatürün tasniflenmesinde uygulanan kurallar aynı zamanda görsel materyaller için de geçerlidir. İhtiyaç duyulan anda bu görsellere ulaşılamaması birer kayıp olarak algılanmalı bu durumun önüne geçmek içinde mutlaka tasnifleme faaliyetine önem verilmelidir. Zotero'nun klasör oluşturma ve bu klasörleri istenilen hiyerarşik düzene getirme imkânı sunması, araştırmacının Zotero kitaplığına eklediği görsel materyallerin sınıflandırılmasını kolaylaştırmaktadır (Collins, 2017).

**Şekil 4**'te 1 numaralı okun işaret ettiği alan Zotero'nun klasör ağacının yer aldığı bölümdür. Bu bölümde kullanıcı istediği sayıda klasör meydana getirerek bu klasörleri istediği şekilde adlandırabilir. Ayrıca klasörlerin hiyerarşisini sürükleme yöntemi ile değiştirerek kataloğunu şekillendirebilir. Klasörler alanında bulunan "Kitaplığım" klasörü Zotero programının kitaplığı olarak kabul edildiği için programın veritabanında bulunan tüm künyeler, farklı klasörlerde olsa bile "Kitaplığım" klasörü içerisindedir. 4 numaralı okun gösterdiği görsel künyesi, seçilerek sürükle bırak yöntemi ile klasör ağacının bulunduğu alanda yer alan herhangi bir klasöre eklenerek

│522

görsellerin sınıflandırılması yapılır. Görsel künyeleri klasörlere sürüklenirken dâhilinde bulunan resim dosyaları, linkler (2 ve 3 numaralı okların işaret ettiği) ve diğer dosyalar da künye ile birlikte otomatik olarak seçilen klasöre taşınır. 5 numaralı ok ise 4 numaralı okun vurguladığı resim kaydının künye bilgilerinin yer aldığı alanı işaret etmektedir.

### **2.2.Etiketleme**

Zotero'ya eklenen görsellere ait künye kayıtlarını tasnif etmenin bir diğer yolu da etiketleme yöntemidir. Bu yöntemde görselin künye kaydı yapılırken kullanıcının görseli sınıflandırma için belirlediği kelimeleri etiket olarak kayda yerleştirerek kaydın diğerlerinden ayrılmasını sağlar. Bu yöntem, aynı etiketlere sahip kayıtlara tek tıklama ile ulaşımı mümkün kılarak kullanıcıya kayıtlar arasında gezinme kolaylığı sunar. Kayıtlar için oluşturulan etiketler, Zotero arayüzünün sağ alt kısmında yer alan panoda yerini alarak her zaman görünür bir vaziyettedir. Bu etiketler istenildiğinde farklı renklere dönüştürülerek kullanıcının daha fazla dikkatini çekmesini mümkün kılmaktadır. Zotero'daki tüm etiketlere ulaşmak için programın "Kitaplığım" klasörünün seçilmesi gerekmektedir. Ancak kullanıcı hangi klasöre seçili hale getirirse etiketler panosunda sadece o klasörde bulunan künye kayıtlarına ait etiketler belirir. Bu durum kullanıcının istediği etikete tıklayarak o etiketi taşıyan kayıtlara ulaşmasını kolaylaştırır (Hawkes, 2018; McKemmish, Piggott, Reed, & Upward, 2005; Morton, 2011).

**Şekil 5**'teki görselde etiketleme sürecine baktığımızda seçili olan bir görsel künyesinin 1 numaralı ok ile işaret edilen "Etiketler" sekmesine kullanıcının tıklamasıyla açılan bölümde yer alan "Ekle" butonunu kullanarak esere etiket eklendiği vurgulanmaktadır. 2 numaralı ok ise künye kaydına eklenen iki adet etiketi işaret etmektedir. Bu etiketler aynı zamanda 3 numaralı okun işaret ettiği etiketler panosunda otomatik olarak belirmektedir. 4 numaralı ok üretilen etiketlerin bulunmasını kolaylaştırmak amacıyla programın arayüzünde yer alan bir arama motorunu işaret etmektedir. Kayıtların sayı olarak fazla olması ve buna paralel olarak etiketlerin sayısının da artması etiketlere ulaşımı bazen zorlaştırmaktadır. Bu nedenle hazırlanmış olan arama motoru aranılan etiketin ilk harflerinin kullanıcı tarafından yazılmaya başlaması ile aramaya başlar ve ekrana yansıtır.

### **3. Kişisel Resim Arşivinin Yedeklenmesi**

### **3.1.Manuel Yedek Alma**

Kişisel resim arşivinin hazırlanmasında en önemli hususlardan biri de arşivin yedeklenmesidir. Zotero'da oluşturulan kitaplığın veya kişisel resim arşivin yedeklenmesi iki şekilde gerçekleşir. Bunlardan biri ve en hızlı olanı yedek almaktır. Zotero kitaplığının yedek alınması **Şekil 6**'da gösterilmeye çalışılmıştır. Şekil 6'daki 1 numaralı ok dosya menüsü üzerinden gidilerek açılan menüde yer alan "Kitaplığı Dışarı Aktar" komutunu işaret etmektedir. Bu komut seçildikten sonra 3 numaralı okun gösterdiği yeni bir menü penceresi açılarak oluşturulacak olan yedek dosyasının formatının ne olacağı, kaynaklara eklenen notların ve dosyaların da bu yedek dosyasına dâhil edilip edilmeyeceğini kullanıcıya sormaktadır. 4 numaralı okun işaret

│523

ettiği seçim alanları kullanıcı tarafından belirlendikten sonra "Ok" tuşuna basıldığında yedek dosyasının bilgisayarın hangi bölümüne kaydedileceğinin sorulduğu pencere açılır yer seçimi yapıldıktan sonra yedek alma işlemi tamamlanır. Alınan bu yedek, harici bellek gibi data aktarım araçları ile başka bilgisayarlara taşınabilir veya bulut hizmeti sunan Google veya Yandex depo alanlarına yüklenip saklanabilir. Başka bir bilgisayarda alınan bu yedeğin kullanılması için Zotero programının indirilerek kurulması gerekmektedir. Program kurulduktan sonra 2 numaralı okun işaret ettiği "İçeri aktar" komutu kullanılarak yedek dosya seçilir ve alınan yedeğin Zotero programına kurulaması kısa sürede gerçekleşerek oluşturulan arşivin kullanımına devam edilir. Yedek dosyasının hacmi, içinde barındırdığı dosyalara göre değişiklik gösterebilir. Bu nedenle dışa ve içe aktarım süreçleri uzayıp kısalabilir (Fernandez, 2011).

### **3.2.Çevrimiçi Yedekleme**

Zotero, kullanıcılarına programın web sitesine üye olmak kaydıyla 300 megabaytlık bir alan tahsis etmektedir. Programın kurulum dosyalarının da yer aldığı siteye üye olmak ve bu alana sahip olmak ücretsizdir. Verilen alan, belli bir miktar ücret ödendikten sonra artırılabiliyor. Kullanıcıya bu alanın verilmesindeki amaç hem masaüstünde kurulu Zotero programına eklenen resim künyelerinin ve künyeye bağlı dosyaların eşzamanlı bir şekilde yedeklenmesini sağlamak hem de başka bilgisayarlara yedek dosya taşınmasına gerek kalmadan kullanıcının çalışmasına kaldığı yerden devam etmesini kolaylaştırmaktadır (Öney, 2019a, ss. 174-175). Ayrıca paylaşılabilir Grup Klasörlerini de çevrimiçi ortama taşıyarak diğer kullanıcılar arasında bir işbirliğinin oluşmasını hedeflemektir. **Şekil 7**'de yer alan 1 numaralı ok, Zotero'nun web alanında bulunan üyelik işlemlerinin gerçekleşeceği linki işaret etmektedir. Üyelik alanında istenilen bilgilerin girilmesi ile üyelik başlangıcı kullanıcıya gönderilen üyelik aktivasyon linkinin aktif hale getirilmesi ile devam edecektir. Üyelik işlemleri yapılırken oluşturulan kullanıcı adı ve şifre daha sonra programın web sitesinde bulunan ve 2 numaralı ok ile gösterilen "Log In" yani Giriş alanına girilerek Zotero'nun çevrimiçi kütüphanesine giriş yapılır. Masaüstünde kurulu olan Zotero programının web ile bağlantısını sağlayıp eşitlemeye başlaması için Zotero'nun masaüstü versiyonunun "Düzenle" menüsünden 3 numaralı okun gösterdiği "Tercihler" sekmesine gidiyoruz. Açılan pencerede 4 numaralı okun işaret ettiği bilgileri girerek 5 numaralı okun işaret ettiği "Eşitlemeyi Kur" komutunu veriyoruz. Pencerenin sonunda yer alan "OK" tuşuna basıldığı andan itibaren program otomatik olarak internetteki depo alanıyla eşitlemeyi kuracak ve bünyesindeki datayı tümüyle çevrimiçi sürümüne taşıyacaktır. Kullanıcı, internete bağlı olan bir bilgisayarda Zotero'nun masaüstü versiyonunda çalışmasını sürdürürken yaptığı her değişiklik anlık olarak internetteki kütüphanesine de yansıtılacaktır. Bu olanak kullanıcıya farklı bir yedekleme ve bağımsız çalışma ortamı sunmaktadır (Glassman, 2018).

#### **4. Zotero Kullanılarak Metinlerde Kullanılan Resimlere Atıf Verilmesi**

Kişisel resim arşivinin oluşturulmasında Zotero'nun rolünü incelediğimiz bu çalışmada vurgulanması gereken bir konu da akademik yayınlarda kullanılan

│524

görsellerin künye bilgilerinin atıf ve kaynakçada nasıl gösterileceğidir. Tarih alanında çalışan akademisyenler, teknolojinin gelişmesi ve bu gelişmeye paralel olarak dijitalleşmenin artmasıyla her geçen gün yeni çevrimiçi arşivler ile tanışmaktadırlar (Huang, Sumi, & Nishida, 2006, ss. 172-175). Bu arşivlerden yararlanılması için gerekli olan bilgisayar ve internet kullanım bilgisine sahip olan tarih araştırmacılarının büyük bir bölümü, üretim çıktıları olan eserlerinde de görsel kullanmaya son yıllarda özen göstermektedirler. Ancak kullanılacak görselin metinde nasıl bir atıf sistemi ile referans olarak verilmesi konusunda halen belirsizlik içinde oldukları gözlemlenmektedir. Genel olarak kullanılan uygulama görsele bir numara ve bir isim verilip metinde kullanılması yönündedir. Görselin sahip olduğu künye bilgileri ya verilmemektedir ya da eksik verilmektedir (Beaudoin & Brady, 2011). Bu durum metnin okuyucusu tarafından görselin bulunduğu arşive ulaşımını kısmen engellemektedir. Bu durumun önüne geçmek için araştırmacı, metninde kullanmak istediği görsel kaynakları ayrıntılı bir şekilde fişlemelidir. Resim, çevrimiçi bir arşivde yer alıyorsa bu arşivin web adresi ve hatta direkt olarak resmin web adresi kaynakçada gösterilmelidir. Aynı uygulama çevrimiçi olmayan arşivler için de geçerli olup okuyucunun kullanılan resmin kaynağına ulaşımını sağlayacak resmin konum bilgilerine, metinde yer verilmelidir. Diğer taraftan araştırmacının kendisi tarafından meydana getirilmiş resimlerin, akademik metinde kullanabilmesi için bu resimlerin oluşturduğu kendi kişisel resim arşivini çevrimiçi erişilebilecek konuma getirerek, okuyucunun ulaşımına açmalıdır. İnternet teknolojisinin gelişimiyle gelişen veri tabanı teknolojisi, çevrimiçi kişisel resim arşivinin oluşturulmasında büyük rol oynayarak arşivlerin dijitalleştirilerek internet ortamında saklanmasına ve ulaşılabilir olmasına izin vermektedir (Muldrow & Yoder, 2009). Tarih alanındaki araştırmacıların bu alanda bilgilendirilmesi ve gelişen teknoloji ile tanıştırılması hem çevrimiçi kişisel resim arşivlerin sayısını artıracaktır hem de bu alanda yayımlanan eserlerin görsel materyallerle güçlendirilmesini kolaylaştıracaktır.

Zotero'nun MS Word eklentisini kullanarak akademik metinlerde kullanılan resimlerin künye bilgilerini, belirli atıf stiline göre hem metin içinde hem de kaynakça da göstermek mümkündür. Dünya genelinde kullanılan birçok atıf stilini bünyesinde barındıran Zotero aynı zamanda birçok üniversite ve derginin özel atıf stillerini de kullanıcısına sunmaktadır. Hatta istenildiğinde bu atıf stilleri üzerinde değişiklik yapılmasına izin veren sistem ile olan ilişkisi sayesinde kullanıcılar, Zotero stil deposunda bulunan atıf stillerini özelleştirerek dışarıya aktarıp sonrasında bu özel stili Zotero deposuna yükleyerek metninde kullanabilir. Günümüzde birçok enstitü tez yazım kılavuzlarını Zotero'ya göre uyarlamaktadırlar. Öğrencilerine, kabul ettiği atıf stil kodu dosyasını veren ya da enstitü sitesinde yüklenmesine izin veren enstitüler, belirlenen bu stilde atıfları verilmiş ve kaynakçası oluşturulmuş tezi kabul etmektedirler. Bu durum akademik dergiler içinde geçerlidir. Stil karmaşasına son vermek için birçok dergi, kabul ettiği stilin ismini ve versiyonunu vererek ya da stil editöründen oluşturduğu özel stil dosyasını sunarak yazarların Zotero kullanarak çalışmalarını hazırlamalarını istemektedirler (Glassman, 2018; Hensley, 2011; Muldrow & Yoder, 2009; "Zotero: A Starter Guide for History Students", 2019).

Hazırladığımız metin içerisinde kullandığımız görsellerin künye bilgilerini hem

│525

metin içinde hem de kaynakçada sıralı bir şekilde Zotero kullanarak nasıl verebiliriz? Bunun için öncelikle Atıf Stili Editörü (Citation Style Editor) adlı https://editor.citationstyles.org/about/ web sitesini ziyaret etmemiz gerekir. **Şekil 8**'de 1 numaralı ok web tarayıcısından Atıf Stili Editörü adlı siteye giriş yapıldığını gösterirken 2 numaralı ok ise *Illisturations* kelimesinin editörün arama motoruna yazıldığını görmektesiniz. Bu kelimenin yazılış amacı editörde sadece görsellere verilecek atıfları düzenleyen iki stilin ana ekrana çağrılması içindir. Zotero'nun masaüstü programını kurduğumuz zaman bünyesinde görseller için herhangi bir stil bulunmamaktadır. Bünyesindeki atıf stillerinin tümü yazınsal eserler içindir. Bu nedenle bu kelimeyi yazarak görseller için hazırlanmış stillere ulaşıp onları Türkçeye özelleştirerek Zotero programını yükleyip kullanmaya başlayabileceğiz (Watkins, 2013).

**Şekil 9**'daki görselde arama sonucu elde edilen atıf stillerini görmektesiniz. Bu atıf stillerinin örnekleri 1 numaralı ok ile gösterilmiştir. Chicago Manual of Style 16th Edition (figures and illustrations) adlı stilin metin içindeki (inline citation) gösteriliş şekli 2 numaralı ok ile işaret edilmektedir. Kaynakçadaki şekli ise 3 numaralı ok ile gösterilmektedir. Bu atıf stilinde görselle ilgili tam künye, kaynakçada verilirken metin içinde sadece resim numarası kullanılmaktadır. Görseller için hazırlanmış diğer bir atıf stili ise University for the Crative Arts (figures and illustrations) adlı stildir. 4 numaralı ok bu stilin metin içinde alacağı şekli göstermektedir. 5 numaralı ok ise stilin kaynakçadaki durumunu göstermektedir. Bu stil seçildiğinde metin içinde hem görsel numarası hem de görselin ismi yer alırken kaynakçada görsel ile ilgili daha fazla bilgiye yer verilmektedir. Bu stillerden herhangi birini veya her ikisini kullanmak istiyorsak stilleri öncelikle Türkçe'ye uyarlamalı ve bilgisayarımıza indirdikten sonra tekrar Zotero'nun atıf stili deposuna yüklememiz gerekmektedir. Bu nedenle 9 numaralı görselde yer alan "Edit" butonuna tıklamamız ve bir kaç düzenleme yapmamız gerekecektir.

**Şekil 10**'da yer alan görselde 1 numaralı ok ile stilin global ayarlarına girip 2 numaralı okun belirttiği alanda yer alan dil alanına İngilizce olan kısaltmaları silerek tr-TR kısaltmalarını yazıyoruz. 3 ve 4 numaralı okların işaret ettiği Figure 1 alanları otomatik olarak metin içinde **(şek 1) ve** kaynakçada (**Şekil 1)** alanlarına dönüşecektir.

Metin içinde kullanılan atıf stilinin (Şekil 1) olarak yansımasını istiyorsak bir kaç ayar daha yapmamız gerekecektir. Bunun için **Şekil 11**'de 1 numaralı okun belirttiği (Inline citation) alanında figure (term) sekmesine tıkladığımızda 4 numaralı okun gösterdiği alanı seçili hale getirdikten sonra 2 numaralı okun gösterdiği alanda "long" seçeneğini seçtikten sonra **şek** kısaltmasını **şekil** haline getiririz. 3 numaralı ok ile de belirtilen alanda "captilize-first" seçimini yaparsak **şekil** kısaltması ilk harfi büyük **Şekil** kısaltmasına dönüşecektir. Atıf stili editöründe yaptığımız bu değişiklikler, stili Türkçe'ye dönüştürmek için gereklidir. Eğer metni İngilizce hazırlıyorsak bu değişikliğe gerek olmayacaktır. Atıf stilini Türkçeleştirdikten sonra **Şekil 12**'de yer alan 1 numaralı okun işaret ettiği "Save Style" sekmesine tıklayarak hazırladığımız stil dosyasını bilgisayarımıza indiriyoruz.

│526

**Şekil 13**'deki görsel hazırladığımız stil dosyasının Zotero'daki stil deposuna nasıl aktarıldığını göstermektedir. Görseldeki 1 numaralı ok, Zotero programında bulunan "Düzenle" menüsünü işaret etmektedir. Bu sekmeye tıkanıldığında aşağıya doğru açılan menüde yer alan ve 2 numaralı ok ile gösterilen sekmeye tıkanıldığında Zotero'nun genel ayarlarının yapıldığı "Tercihler" penceresi açılacaktır. Bu pencerede 3 numaralı okun gösterdiği "Gönderme Yap" sekmesine tıkanıldığında Zotero'nun stil deposu alanına gelinecektir. Bu alana stil yüklemek için 4 numaralı okun belirttiği + şeklindeki butona tıklamamız gerekecektir. Tıklama sonrası açılan pencerede Türkçeleştirdiğimiz stili seçip depoya yüklenmesini gerçekleştiririz. 5 numaralı ok, hazırlanan stil dosyasının Zotero deposuna yüklendiğini ve kullanıma hazır olduğunu işaret etmektedir. Bu aşamadan sonra metnimizde kullanacağımız görsel kaynaklara yazınsal eserlere verdiğimiz atıf numarası gibi görsel numarası vererek künye bilgilerinin kaynakçada yer almasını sağlayabiliriz (Watkins, 2013).

Zotero'nun MS Word programı ile olan bağlantısını sağlayan eklenti, Zotero kütüphanesinde bulunan kaynak künyelerinin kullanıcı tarafından Word programında atıf ve kaynakça oluşturmak için kullanılmaktadır. Araştırmacı metnine başlamadan önce Zotero eklentisinde kullanacağı atıf stilini seçmelidir. **Şekil 14**'te yer alan görselde bu seçimin nasıl yapıldığı gösterilmektedir. Görseldeki 1 numaralı ok Zotero'nun bilgisayara kurulumu sırasında Word ile bağlantısını sağlayacak eklentinin otomatik olarak Word programına eklendiğini atıf ve kaynakçanın oluşturulmasını sağlayacak olan bölümü işaret etmektedir. 2 numaralı ok, atıf stilinin seçimini gerçekleştirecek olan sekmeyi göstermektedir. Bu sekmeye tıkladığımızda görselde yer aldığı gibi sekmenin hemen altında "Zotero Belge Tercihleri" penceresi açılacaktır. Bu pencerede 3 numaralı okun işaret ettiği atıf stili seçimi yapılarak 4 numaralı okun belirttiği "Ok" butonuna tıklayarak seçimi gerçekleştiririz. Metinde kullanacağımız atıflar artık bu stilde gerçekleşecek ve metin sonunda yer alacak olan kaynakça bölümü de bu seçilen stilin kriterlerine göre tek tıkla düzenlenecektir.

**Şekil 15'te** metinde kullanılan görseller için verilen atıflar, görseller listesi ve görseller kaynakçası yer almaktadır. Zotero kullanılarak hazırlanan görselde 1 numaralı ok önceki adımlarda Türkçeleştirilip metinde kullanılan atıf stilini göstermektedir. 2 numaralı ok ise metinde Zotero'nun Word eklentisi kullanılarak verilen atıfları işaret etmektedir. 3 numaralı ok metinde kullanılan görsellerin yer aldığı alanı belirtmektedir. 4 numaralı ok ise metinde kullanılan görsellere ait künye bilgilerinin seçilen atıf stiline göre oluşturulan görseller kaynakçasını görmektesiniz.

#### **SONUÇ**

Görsel kaynakların, incelenen konunun anlaşılması açısından önemli bir rol üstlendiği aşikârdır. Tarih alanında yayımlanan akademik eserlerin büyük bir bölümünde görsel malzeme kullanımı, son yıllardaki teknolojik gelişime paralel olarak bir artış içerisindedir. Belge ve görsel malzeme içeren arşivlerin çevrimiçi ortama taşınması özellikle tarihçilerin araştırmalarına farklı bir boyut kazandırmaktadır. Fotoğraf, resim, harita, belge ve şekil gibi görsel malzemelerle hazırlanmış akademik çalışmalar sadece ilgili olduğu literatüre katkı sağlamıyor aynı zamanda da çalışmanın alakalı olduğu konuya okuyucuların daha fazla ilgi göstermesini de sağlıyor. Bazen

│527

çalışmada kullanılan bir görsel, tarihçinin bir iki sayfa yazı ile açıklayabileceği bir konuya daha anlamlı bir açıklık getirebilmektedir. Ancak akademik veya diğer yazınsal alanlarda, görsel malzeme kullanımı her ne kadar artsa da görsellerin metinlerde gösterim şekli tam olarak üzerinde uzlaşılmış bir konu değildir. Akademik çalışmalarda görsellerin kullanım şekilleri de yazınsal kaynaklara verilen atıflara ve oluşturulan kaynakçaya gösterilen ilgi ve dikkati hak etmektedir.

Zotero her ne kadar literatür tarama, elde edilen literatürü fişleme ve Word programında atıf verme ve kaynakça oluşturma süreçlerinde kullanılan yardımcı bir program olarak bilinse de programın kişisel resim arşivi yapma özelliği de bulunmaktadır. Bu araştırmamızda özellikle tarih alanında çalışan araştırmacıların kendi kişisel dijital resim arşivini Zotero kullanarak nasıl oluşturabileceklerini ve akademik metinlerinde kullanacakları görsellere uluslararası normlarda nasıl atıf verip görseller kaynakçası oluşturabileceklerini araştırdık. Vardığımız sonuç, Zotero'nun kişisel resim arşivini oluşturma için yeterli özelliklere sahip olduğu yönündedir. Zotero, hem görselin künye bilgilerini hem de görsel dosyalarını bir kayıtta tutulmasına imkan vermektedir. Kayıtların tasnifinde etiketleme ve klasörlerden oluşan katalog oluşturma, görsel kayıtlarının kolay ve hızlı bir şekilde bulunmasını mümkün kılmaktadır. Kayıtların yedeklenmesi ve paylaşımı konusunda programın sunduğu özellikler, Zotero'yu bu alanda herkes tarafından kullanılabilecek ücretsiz bir program olarak öne çıkarmaktadır. Ayrıca Programın Chrome tarayıcısına kurulan eklenti sayesinde çevrimiçi ziyaret edilen sitelerden de görsel malzeme toplamaya yardımcı olmaktadır. Diğer taraftan programın MS Word programı ile bağlantı kurmasını sağlayan atıf ve kaynakça oluşturma eklentisi, metin içinde kullanılan görsel malzemenin künye bilgilerini, belirlenen atıf stilinde vererek araştırmacıya bu konuda hem yardımcı olmakta hem de zaman kazandırmaktadır. Araştırmamızda vardığımız sonuçları aşağıda sıralarsak;

- Tarih alanında görsel kaynakların kullanımımı özendirmek ve artırmak için görsellerin dijitalleştirme sürecine önem verilmeli ve kişisel arşivlerin dijitalleştirilmesi teşvik edilmelidir.
- Dijitalleştirme sürecinde kullanılacak teknolojinin seçimine ve hangi formatlarda kayıt yapılacağı yönünde eğitim alınmalıdır.
- Dijitalleştirilen görsellerin internet ortamında muhafaza edilmesi, korunması ve görsellere ait tüm künye bilgilerinin girilmesini sağlayacak çevrimiçi veritabanlarının hazırlanması gerekmektedir.
- Görsellere ait künye bilgilerinin girileceği veritabanlarının, künye bilgilerini alabilecek referans düzenleme programlarına uygun hale getirilmesi önem arz etmektedir.
- Görsellerin kullanımı öncesi telif hakları konusunda bilgi edinilmelidir.
- Akademik metinlerde kullanılan görsellerin künye bilgileri gelişi güzel değil de belli bir stile göre verilmelidir.
- Akademik yazımda kullanılan görsel materyallerin künyelerinde, bulundukları arşiv adresi ve çevrimiçi erişim linki mutlaka bulunmalıdır.

│528

- Telif görsellerin kullanımında görselin sanatçısından veya telif hakkına sahip kuruluşlardan izinler alınmalı ve bu izinler akademik metinlerde mutlaka belirtilmelidir.
- Zotero'nun yedekleme seçenekleri hakkında iyi bilgi sahibi olduktan sonra kişisel resim arşivi yapılmalı ve belli aralıklarda düzenli yedekler alınmalıdır.
- Zotero, webde yayımlanan bir resim arşivi yapmıyor kitap, makale ve benzeri yazınsal kayıtların künyelerini kaydettiği gibi resim dosyaları ve künyelerini de kaydettiği bir veritabanı yapıyor. Zotero, bu veritabanını hem masaüstüne kurulan program ile hem de dosyaların yedeklendiği çevrimiçi sistem ile yönetmeyi mümkün kılıyor.

Tarihi değeri olan görsel kaynakların tanınırlığını ve kullanımını artırmak için ulaşılabilir olmalarını sağlamalıyız. Bu nedenle dijitalleştirme ve dijital arşiv yapma süreçlerini iyi analiz etmemiz gerekir. Görsellerin belli bir tasnif ile dijitalleştirilerek çevrimiçi erişime açılması bu sorunu çözecektir. Web teknolojisinin geldiği noktada insanlar kendi resim arşivlerini yapabilmektedirler. Picassa, MyAlbum, Tumblr ve Flickr gibi web alanları, ufak çapta kişisel resim arşivlerini barındırmaktadırlar. Akıllı cep telefonlarının görsel ve işitsel malzeme üretim potansiyeli, bu tür web alanlardaki görselleri besleyen önemli araçlardan biridir. Sosyal medyanın da oldukça popüler olması görsel materyal üretme ve paylaşma etkinliğini desteklemektedir. Ancak bu tür kişisel arşivlerde yer alan görseller, bir arşiv mantığıyla tasnif edilmemiş ve fişlenmemiştir. Bu nedenle arşiv yapma, dijital arşiv yapma, belge, görsel ve işitsel kaynakları arşivleme eğitimi, öğrencilere mutlaka erken yaşlarda verilmelidir. Ayrıca lisans, yüksek lisans ve doktora programlarında öğrenim gören üniversite öğrencilerini bu yönde bilgilendirmek amacıyla müfredata bilgi ve belge yönetim dersleri konulmalı ve bu tür derslerde Zotero gibi referans yönetim araçları tanıtılmalıdır. Son söz olarak Zotero, kişisel resim arşivinin oluşumunda başvurulması gereken programların başında gelmektedir. Ancak programdan hat safhada yararlanılması için programın çalışma mantığını iyi anlamak gerekmektedir. Belirtilmesi gereken bir diğer önemli husus ise atıf stili seçimi ile ilgilidir. Zotero'nun Word eklentisi kullanılarak hazırlanan bir metinde iki farklı stilin aynı Word belgesinde kullanılamayacağıdır. Zotero kullanılarak atıfların verildiği bir metinde resimler de kullanılmak isteniyor ve yine Zotero'nun yukarıda incelediğimiz resimlere atıf verme yöntemi uygulanmak isteniyorsa bu durum şimdilik mümkün görülmemektedir. Zotero, tek metin dosyasında iki farklı atıf stilinin kullanılmasını kabul etmemektedir. Bu duruma çözüm olarak metinin farklı bir Word dosyasında hazırlanması ve metinde kullanılmak istenen resimlerin de farklı bir Word dosyasında belirttiğimiz resim atıf stillerinden birinde hazırlanması gerekmektedir. Son olarak iki farklı atıf stilinde hazırlanmış dosyaları tek bir dosya haline dönüştürülmesi için resimlerin bulunduğu Word dosyasındaki görseller, künye bilgileri ve görseller kaynakçası CTR+A tuş kombinasyonuyla seçilir, CTRL+C kombinasyonu ile kopyalanarak ve CTRL+V kombinasyonuyla metin dosyasının en son bölümüne eklenir. Böylelikle iki farklı stil tek dosyada yer alır. Ancak yapılacak bir güncelleme metinin atıf düzenini bozacaktır. Bu nedenle bu işlem metin herhangi bir yere gönderilmeden önce yapılmalıdır.

│529

#### **KAYNAKÇA**

- Arisoy, Y. E. (2018). Elektronik Arşivlere Yönelik Uluslararası Yaklaşımlar Çerçevesinde Türkiye Değerlendirmesi. *Bilgi Yönetimi*, *1*(1), 63-77. https://doi.org/10.33721/by.415166
- Beaudoin, J. E., & Brady, J. E. (2011). Finding Visual Information: A Study of Image Resources Used by Archaeologists, Architects, Art Historians, and Artists. *Art Documentation: Journal of the Art Libraries Society of North America*, *30*(2), 24-36. Geliş tarihi gönderen JSTOR.
- Butros, A., & Taylor, S. (2011). *Managing information: Evaluating and Selecting Citation Management Software, A look at EndNote, RefWorks, Mendeley and Zotero*.
- Collins, J. (2017). Transmediaphilia, World Building, and the Pleasures of the Personal Digital Archive. Içinde M. Boni (Ed.), *World Building* (ss. 362-376). https://doi.org/10.2307/j.ctt1zkjz0m.23
- Fernandez, P. (2011). Zotero: Information management software 2.0. *Library Hi Tech News*, *28*(4), 5-7. https://doi.org/10.1108/07419051111154758
- Glassman, N. R. (2018). *Citation Management Tools: A Practical Guide for Librarians*. New York: Rowman & Littlefield.
- Hawkes, M. (2018). *Archiving Loss: Holding Places for Difficult Memories*. Routledge.
- Hensley, M. K. (2011). Citation Management Software: Features and Futures. *Reference & User Services Quarterly*, *50*(3), 204-208. Geliş tarihi gönderen JSTOR.
- Huang, H.-H., Sumi, Y., & Nishida, T. (2006). Personal Image Repositories as Externalized Memory Spaces. *International Journal of Knowledge-Based and Intelligent Engineering Systems*, *10*(2), 169-180. https://doi.org/10.3233/KES-2006-10206
- McKemmish, S., Piggott, M., Reed, B., & Upward, F. (2005). *Archives: Recordkeeping in Society*. Elsevier.
- Morton, A. (2011). Digital Tools: Zotero and Omeka. *Journal of American History*, *98*(3), 952-953. https://doi.org/10.1093/jahist/jar520
- Muldrow, J., & Yoder, S. (2009). Out of Cite! How Reference Managers Are Taking Research to the Next Level. *Political Science and Politics*, *42*(1), 167-172. Geliş tarihi gönderen JSTOR.
- Öney, C. (2019a). Akademik Araştırma, Organize Olma Ve Yazma Süreçlerinde Zotero. *Tarih ve Gelecek Dergisi*, *5*(1), 160-181. https://doi.org/10.21551/jhf.557229
- Öney, C. (2019b). Tez Yazım Sürecinde Öğrencinin Danışmanı Tarafından İzlenmesini Sağlayan Zotero'nun Grup Özelliğinin İncelenmesi. *Asia Minor Studies*, *7*(2), 265-281. https://doi.org/10.17067/asm.570849

Polat, C., & Binici, K. (2015). *Zotero, Bilimsel Araştırma Sürecinde Bireysel Kaynak Yönetimi Aracı*. Geliş tarihi gönderen http://www.kutuphane.sakarya.edu.tr/sites/kutuphane.sakarya.edu.tr/file/ zotero2015.pdf

- Puckett, J. (2011). *Zotero: A Guide for Librarians, Researchers, and Educators*. Assoc of Cllge & amp; Rsrch Libr.
- Rasmussen, T. (2014). *Personal Media and Everyday Life: A Networked Lifeworld*. Springer.

│530

- Ritterbush, J. (2008). Supporting Library Research with LibX and Zotero. *Journal of Web Librarianship*. https://doi.org/10.1300/J502v01n03\_08
- Sarıcaoğlu, E. (2013). Türkiye'de Özel Arşiv Kavramı Ve Bir Örnek (Ekrem Ceyhun'un Özel Arşivi). *Sosyal Bilimler*, *3*(2), 61-70.
- Şentürk, B. (2013). Photographsas Archival Material. *Türk Kütüphaneciliği*, *27*(4), 619- 632.
- Watkins, A. (2013). Zotero for Personal Image Management. *Art Documentation: Journal of the Art Libraries Society of North America*, *32*(2), 301-313. https://doi.org/10.1086/673519
- Zotero: A Starter Guide for History Students. (2019, Nisan 10). Geliş tarihi 10 Nisan 2019, gönderen https://history.vcu.edu/undergraduate-program/resourcesfor-undergrads/zotero-a-starter-guide-for-history-students/

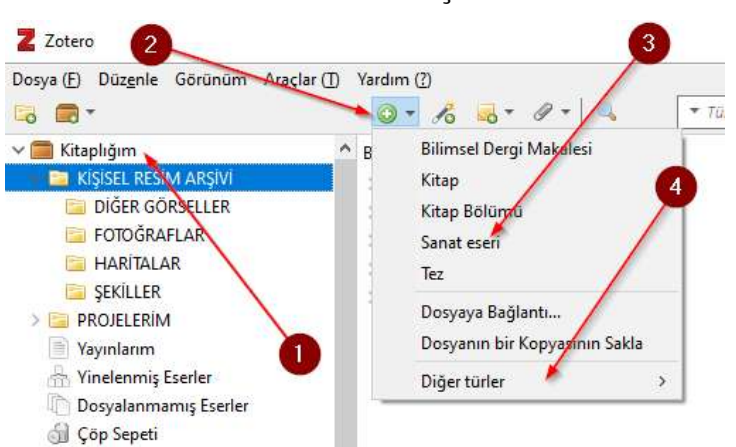

**ŞEKİLLER LİSTESİ**

(Şekil 1. *Zotero'ya Manuel Resim Ekleme* 2019)

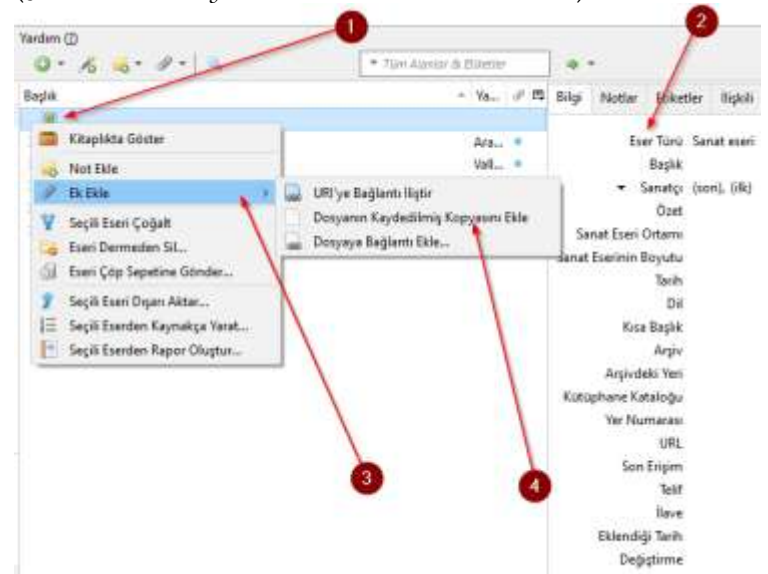

(Şekil 2. *Zotero'da Resim Künye Bilgilerinin Girileceği Alanlar* 2019)

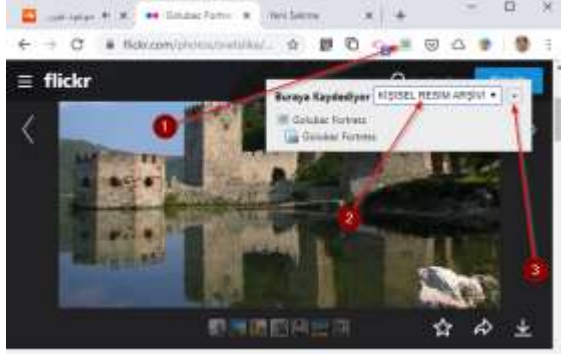

(Şekil 3. *Önemli Bir Resim Arşiv Sitesi Olan Flickr'dan Zotero'nun Chrome Eklentisi Kullanarak Resim Künyeleri Toplama* 2019)

│532

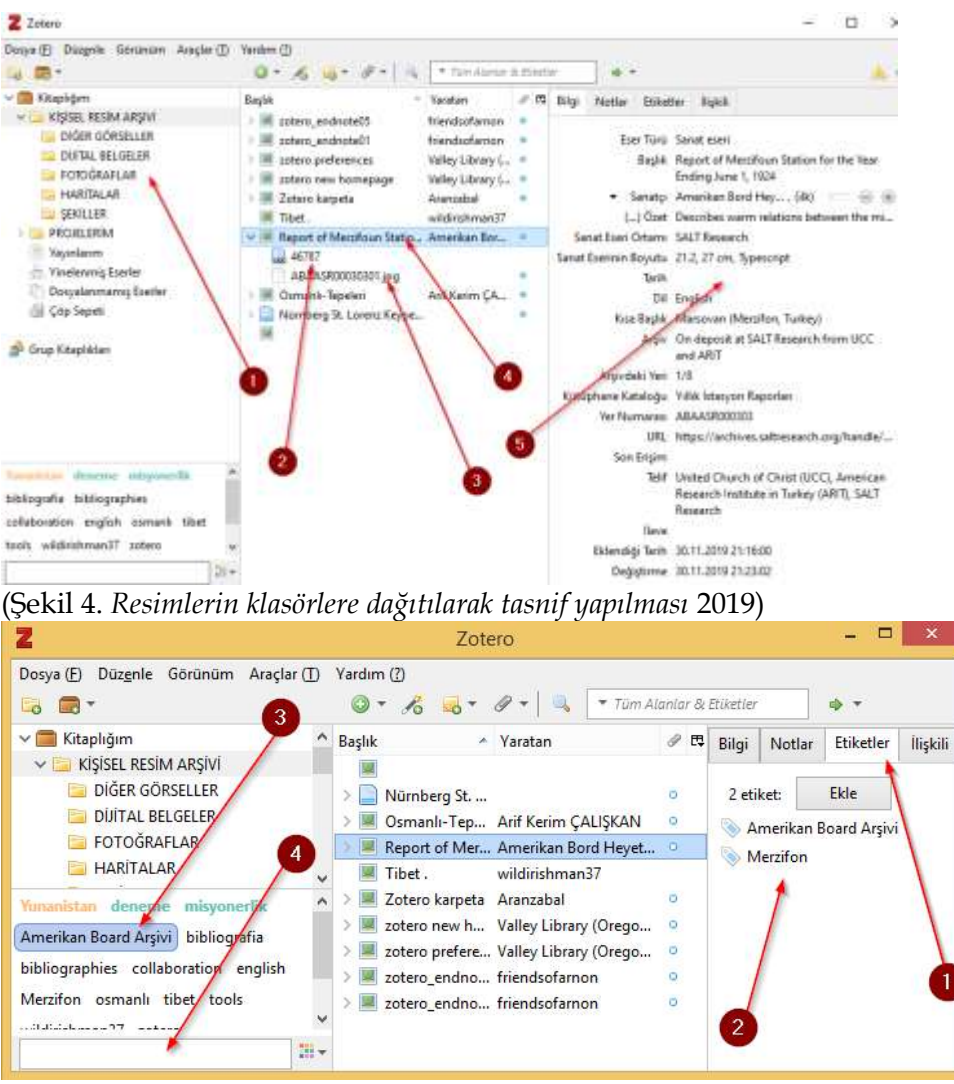

(Şekil 5. *Resim künyelerine etiket atayarak resimleri sınıflandırma* 2019)

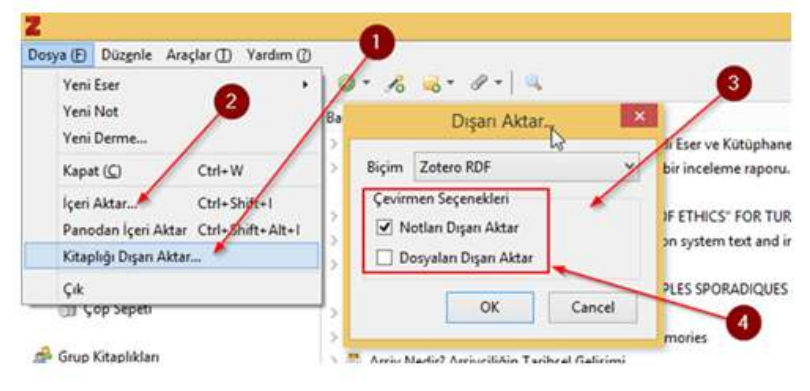

(Şekil 6. *Manuel Olarak Zotero'dan Yedek Almak* 2019)

│**Sosyal Bilimler Araştırmaları Dergisi**

│533

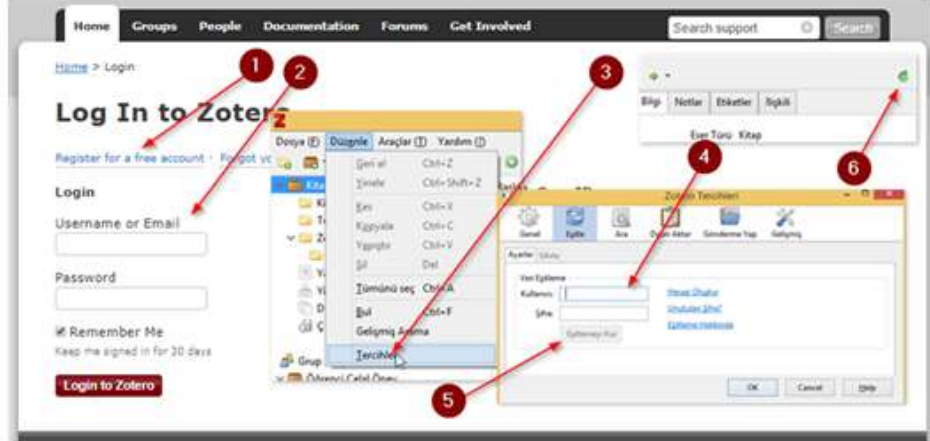

# (Şekil 7. *Zotero'nun Otomatik Yedekleme Yapması* 2019)

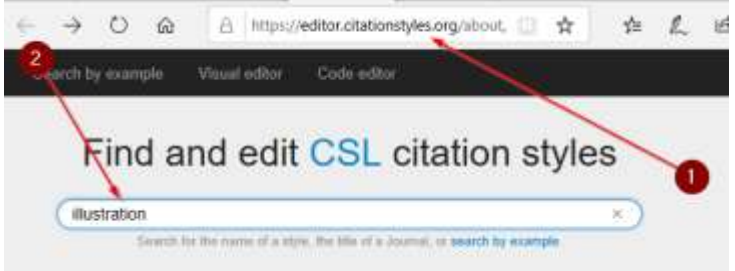

# (Şekil 8. *Atıf Stili Editöründe Görseller Ve Şekiller İçin Hazırlanmış Stillerin Ana Ekrana Çağrılması* 2019)

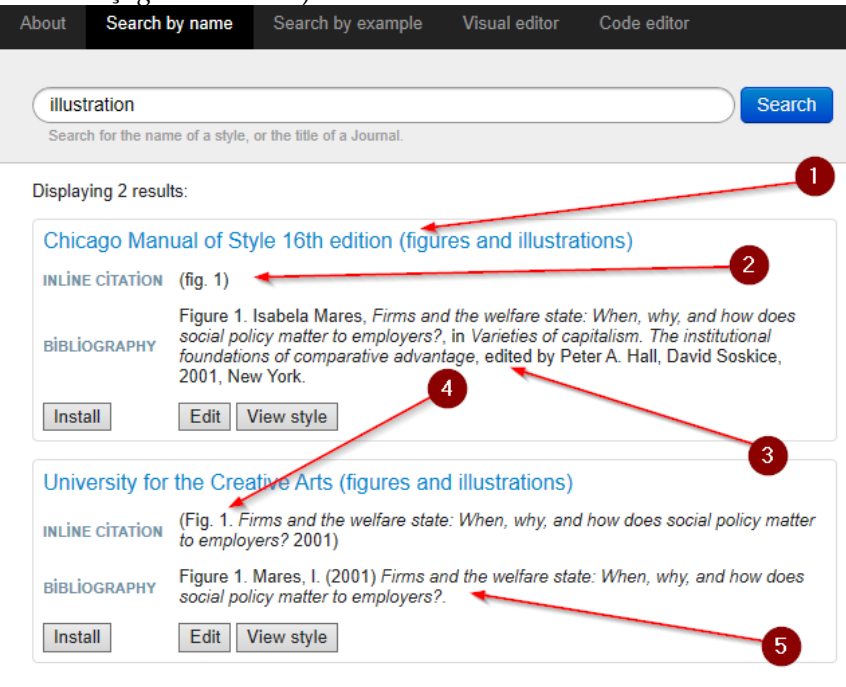

│534

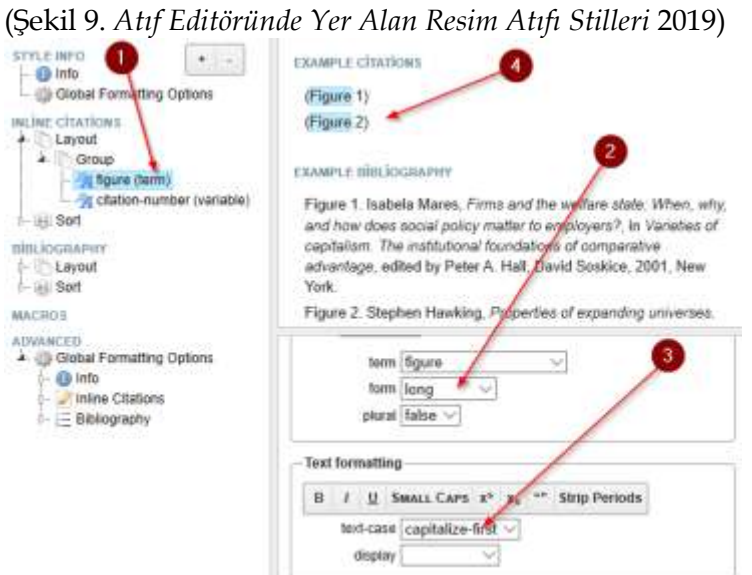

(Şekil 10. *Resim Atıf Stillerinin Türkçeye Uyarlanması* 2019)

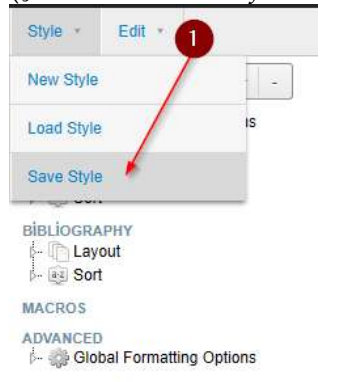

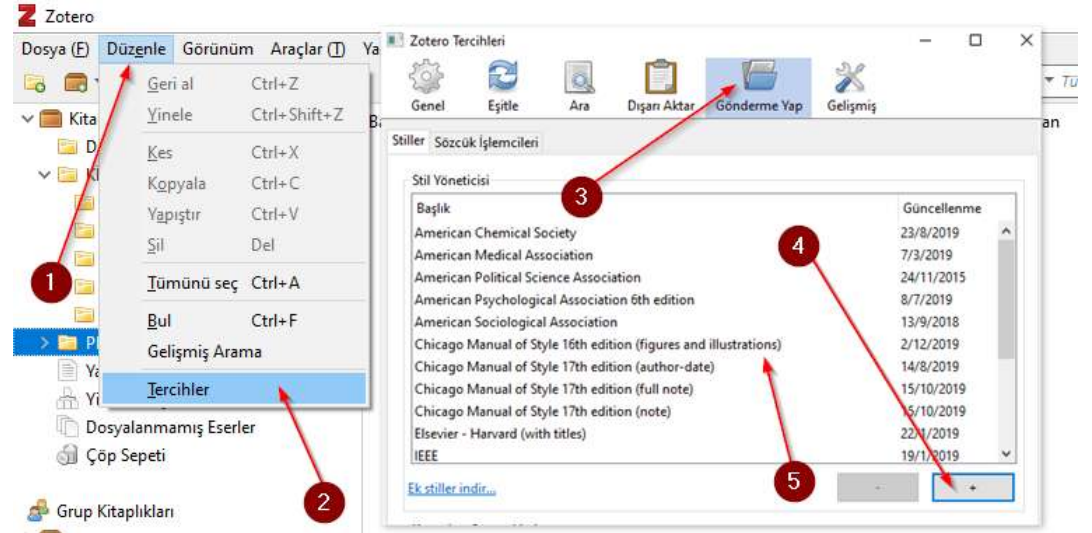

(Şekil 11. *Türkçeleştirilen Stil Dosyasının Dışa Aktarılması.* 2019)

(Şekil 12. *Stil Dosyasının Zotero Stil Deposuna Aktarılması* 2019)

│**Sosyal Bilimler Araştırmaları Dergisi**

│535

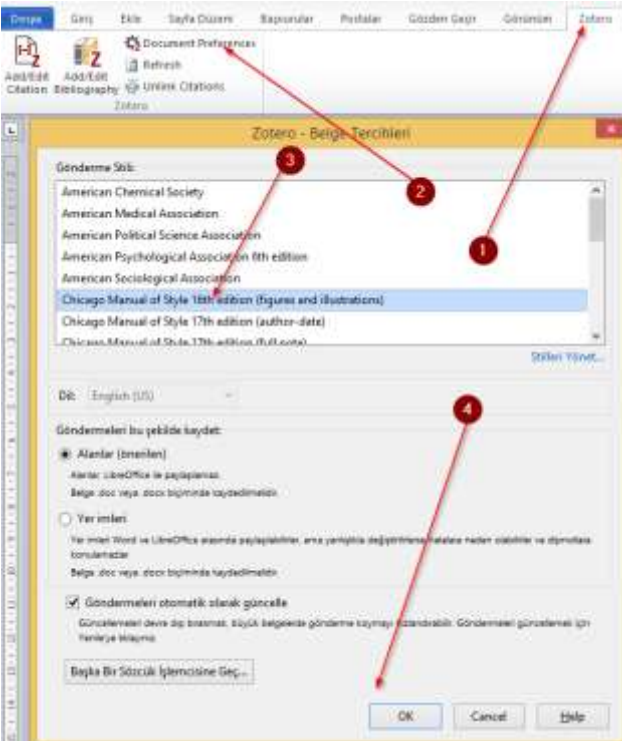

# (Şekil 13. *MS Word Programında Metinde Yer Alacak Görsellere Atıf Verilmeden Önce Atıf Stilinin Seçimi* 2019)

Duis euismod lacinia nulla, id ultricies justo. Vivamus imperdiet vehicula odio quis venenatis. Aliquam vestibulum lorem ac elit sollicitudin porttitor (Sekil 1). Etiam nec mollis mi, sitae fringilla ante. In sit amet nisl aptent taciti sociosqu ad litora torquent per conubia nostra per inceptos himenaeos (Sekil 2). Donec eu convallis massa. Integer mattis mi vulputate, condimentum nisi ac, prettum justo. Prom egestas harem non elit volutpat, vel venenatis ipsum posuere. Donec ut diam magna Integer sem les commodo at nunc in, semper semper mauris. Suspe enim non, consectetur semper nisi. Mauris porta ante et sapien posuere, sit amet vulputate purus lacinia (Sekil 4). Prom egestas lorem non elit volutpat, vel venenatis ipsum posuere. Done ut diam magna Imeger sem leo, commodo at nunc in, semper semper mauris (Şekil 3, Şekil 4).

Sekiller Şekil 1 Şekil 3 Şekil 4 Sekil:  $\overline{\mathbf{4}}$ 

Sekiller Kaynakçası

Şekil 1. Amerikan Bord Heyeti (American Board), Istanbul, Herman N. Barnum, 1826, Online Arşiv, 7.5 x 12.5 cm. Center Library, online in Digital Library for International Research Archive.

Şekîl<br> 2. Amerikan Bord Heyeti (American Board), Istanbul, John E. Pierce, 1826, Online Arşiv, 7.5 x 12.5 cm., Center Library, <br/>online in Digital Library for International Research Archive.

Şekil 3. Amerikan Bord Heyeti (American Board), Istanbul, *Matilda Layton Baldwin*, 1826, Online Arşiv, 7.5 x 12.5 cm., Center Library, online in Digital Library for International Research Archive.

Şekil 4. Amerikan Bord Heyeti (American Board), Istanbul, Dorothy G. Blatter, 1826, Online Arşiv, 7.5 x 12.5 cm., Center Library, online in Digital Library for International Research Archive.

│536

(Şekil 14. *Metinde Kullanılan Fotoğraf, Resim Ve Şekillere Zotero Kullanılarak Atıf Verilmesi Ve Kaynakça Oluşturulması* 2019)

### **ŞEKİLLER KAYNAKÇASI**

- Şekil 1. Öney, C. (2019) *Zotero'ya Manuel Resim Ekleme*. [Dijital] De: https://photos.app.goo.gl/JrP5EAVKdSFeGnAK8
- Şekil 2. Öney, C. (2019) *Zotero'da Resim künye bilgilerinin girileceği alanlar*. [Dijital] De: https://photos.app.goo.gl/JrP5EAVKdSFeGnAK8
- Şekil 3. Öney, C. (2019) *Önemli bir resim arşiv sitesi olan Flickr'dan Zotero'nun Chrome eklentisi kullanarak resim künyeleri toplama*. [Dijital] De: https://photos.app.goo.gl/JrP5EAVKdSFeGnAK8
- Şekil 4. Öney, C. (2019) *Resimlerin klasörlere dağıtılarak tasnif yapılması*. [Dijital] De: https://photos.app.goo.gl/JrP5EAVKdSFeGnAK8
- Şekil 5. Öney, C. (2019) *Resim künyelerine etiket atayarak resimleri sınıflandırma*. [Dijital] De: https://photos.app.goo.gl/JrP5EAVKdSFeGnAK8
- Şekil 6. Öney, C. (2019) *Manuel Olarak Zotero'dan Yedek Almak*. [Dijital] De: https://photos.app.goo.gl/JrP5EAVKdSFeGnAK8
- Şekil 7. Öney, C. (2019) *Zotero'nun Otomatik Yedekleme Yapması*. [Dijital] De: https://photos.app.goo.gl/JrP5EAVKdSFeGnAK8
- Şekil 8. Öney, C. (2019) *Atıf Stili Editöründe Görseller Ve Şekiller İçin Hazırlanmış Stillerin Ana Ekrana Çağrılması*. [Dijital] De: https://photos.app.goo.gl/JrP5EAVKdSFeGnAK8
- Şekil 9. Öney, C. (2019) *Atıf Editöründe Yer Alan Resim Atıfı Stilleri*. [Dijital] De: https://photos.app.goo.gl/JrP5EAVKdSFeGnAK8
- Şekil 10. Öney, C. (2019) *Resim Atıf Stillerinin Türkçeye Uyarlanması*. [Dijital] De: https://photos.app.goo.gl/JrP5EAVKdSFeGnAK8
- Şekil 11. Öney, C. (2019) *Türkçeleştirilen Stil Dosyasının Dışa Aktarılması.* [Dijital] De: https://photos.app.goo.gl/JrP5EAVKdSFeGnAK8
- Şekil 12. Öney, C. (2019) *Stil Dosyasının Zotero Stil Deposuna Aktarılması*. [Dijital] De: https://photos.app.goo.gl/JrP5EAVKdSFeGnAK8
- Şekil 13. Öney, C. (2019) *MS Word Programında Metinde Yer Alacak Görsellere Atıf Verilmeden Önce Atıf Stilinin Seçimi*. [Dijital] De: https://photos.app.goo.gl/JrP5EAVKdSFeGnAK8
- Şekil 14. Öney, C. (2019) *Metinde Kullanılan Fotoğraf, Resim Ve Şekillere Zotero Kullanılarak Atıf Verilmesi Ve Kaynakça Oluşturulması*. [Dijital] De: https://photos.app.goo.gl/JrP5EAVKdSFeGnAK8

│**Social Sciences Researches Journal**

│538